## **Multi-factor Authentication Setup**

### Use a browser and go to www.office.com and select "Sign in"

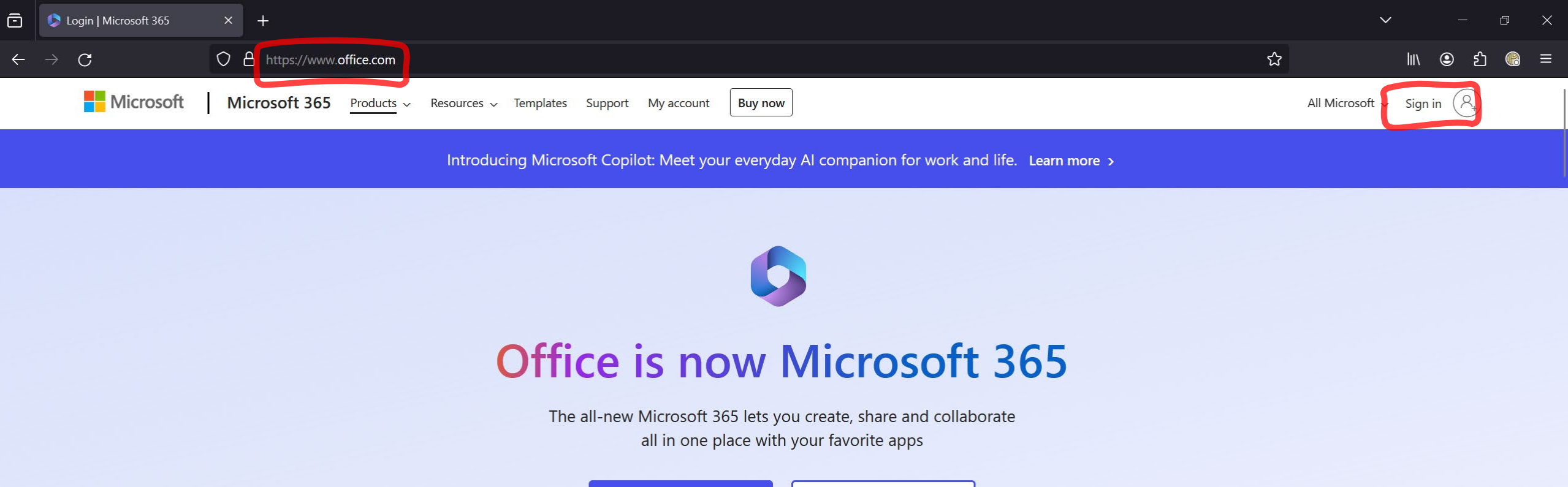

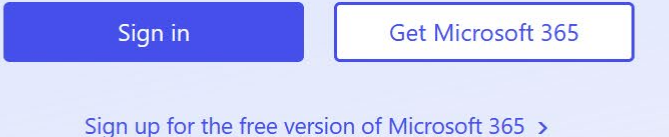

## **Enter your Southern email address as your account and select next to enter your password.**

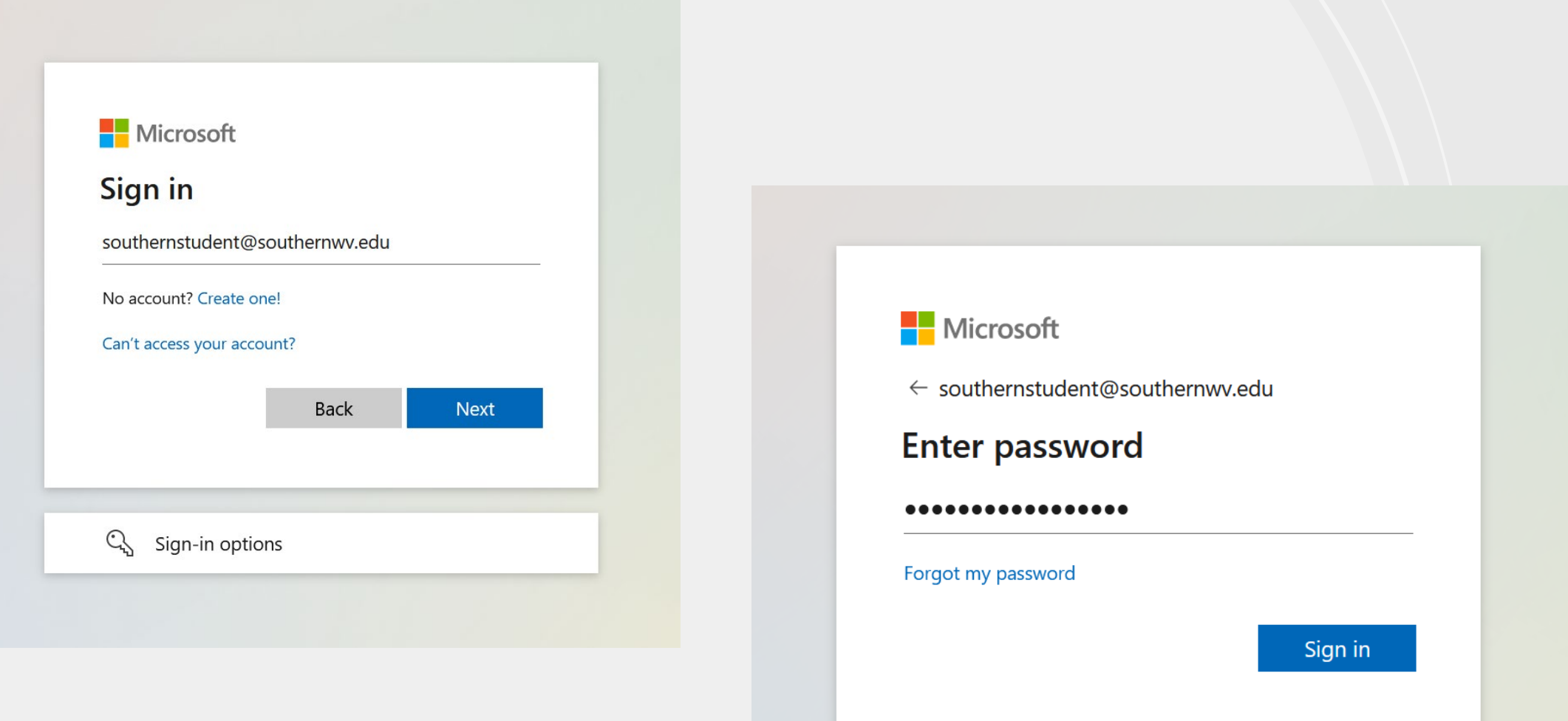

### Once you have logged in you should receive this message needing more information.

# **Nicrosoft**

southernstudent@southernwv.edu

# More information required

Your organization needs more information to keep your account secure

Use a different account

Learn more

**Next** 

### **You will be prompted to install the Microsoft Authenticator app at this point.**

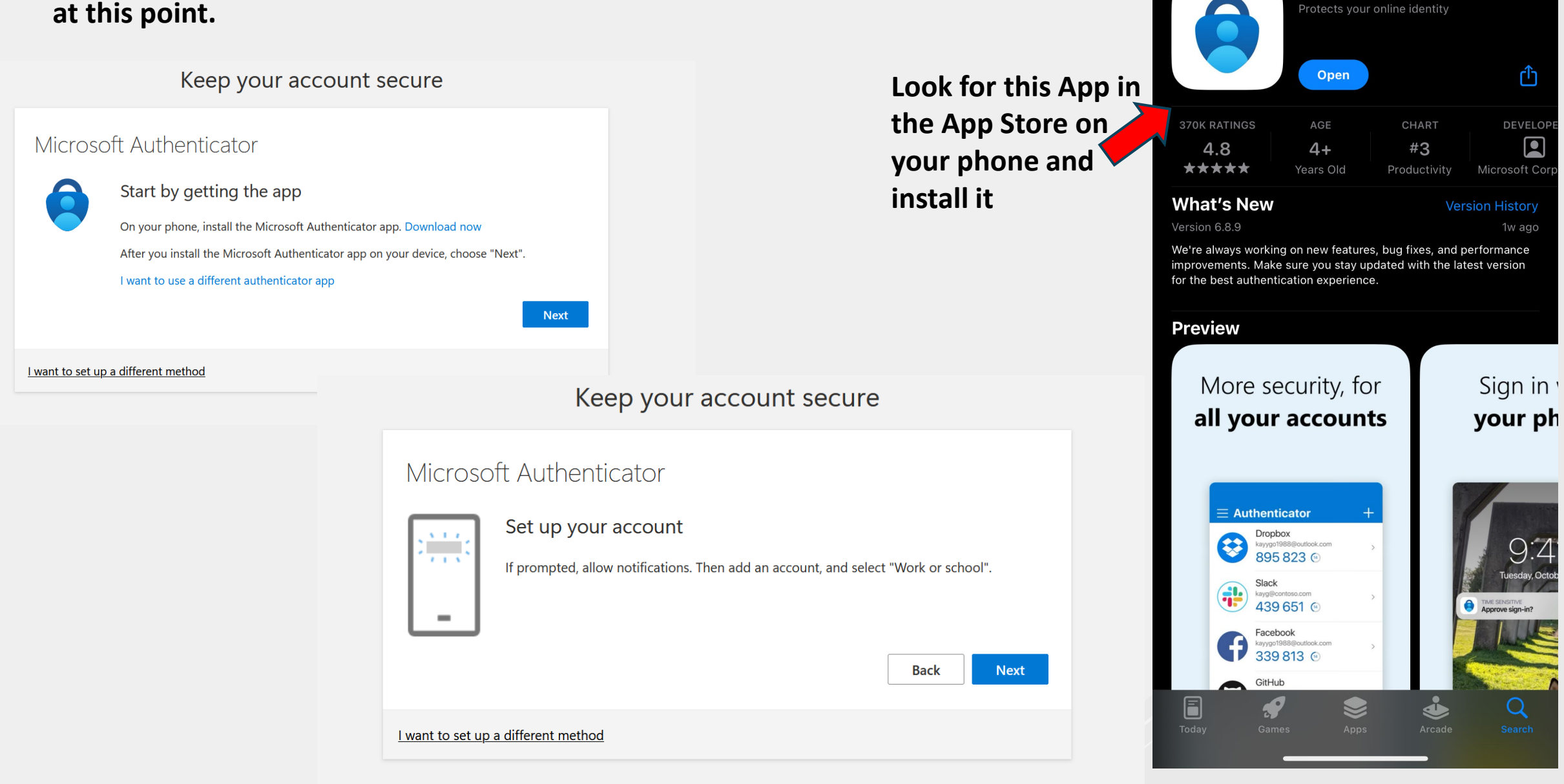

10:36

Search

 $\mathbf{m} \approx 91$ 

**Microsoft Authenticator** 

### On the Authenticator App, select the + to add an account and then select "Work or school account"

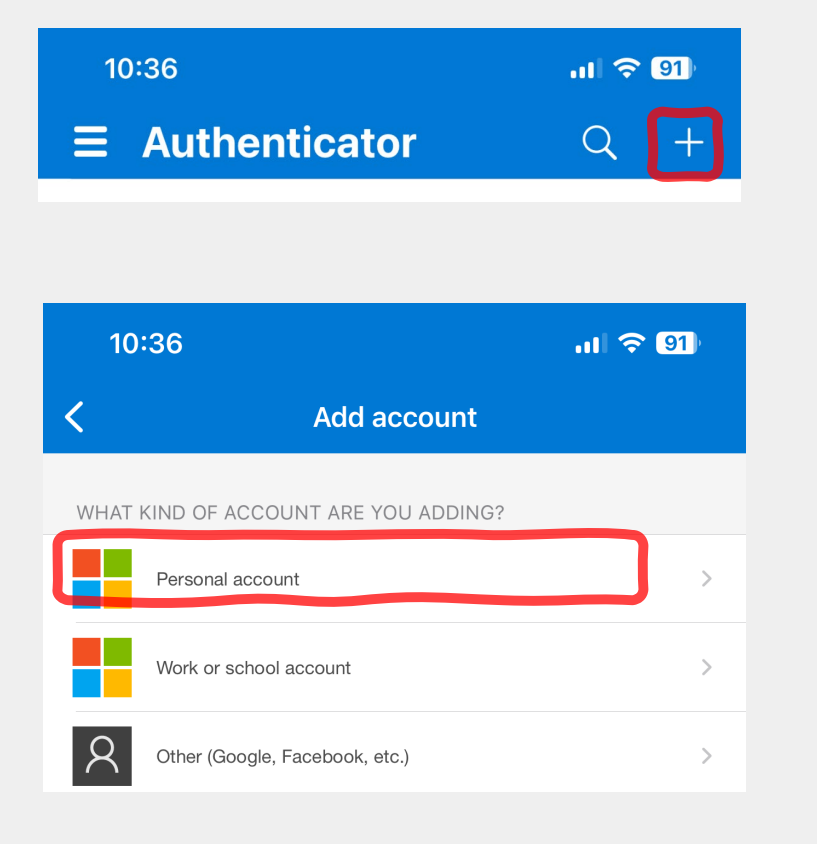

### Select "Scan QR code" and scan the code that appears our your computer.

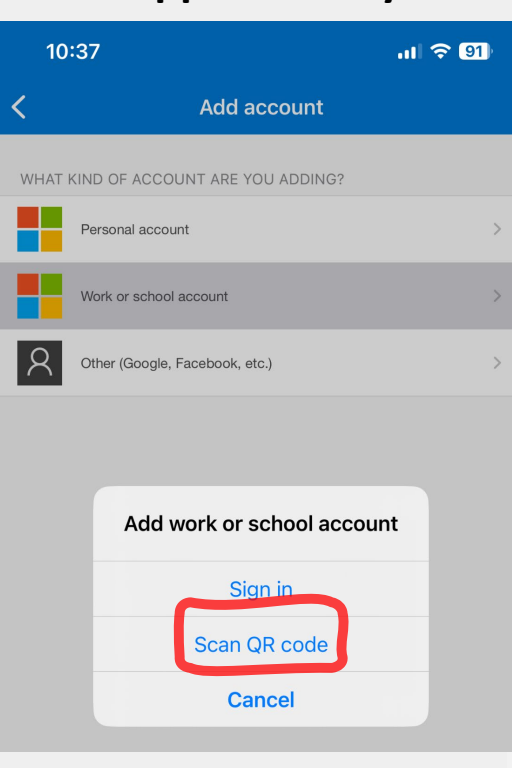

#### Keep your account secure

#### Microsoft Authenticator

#### Scan the QR code

Use the Microsoft Authenticator app to scan the QR code. This will connect the Microsoft Authenticator app with your account.

After you scan the QR code, choose "Next".

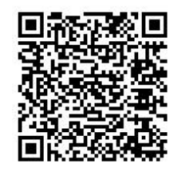

Can't scan image?

I want to set up a different method

### **On your computer screen it should display something similar to this:**

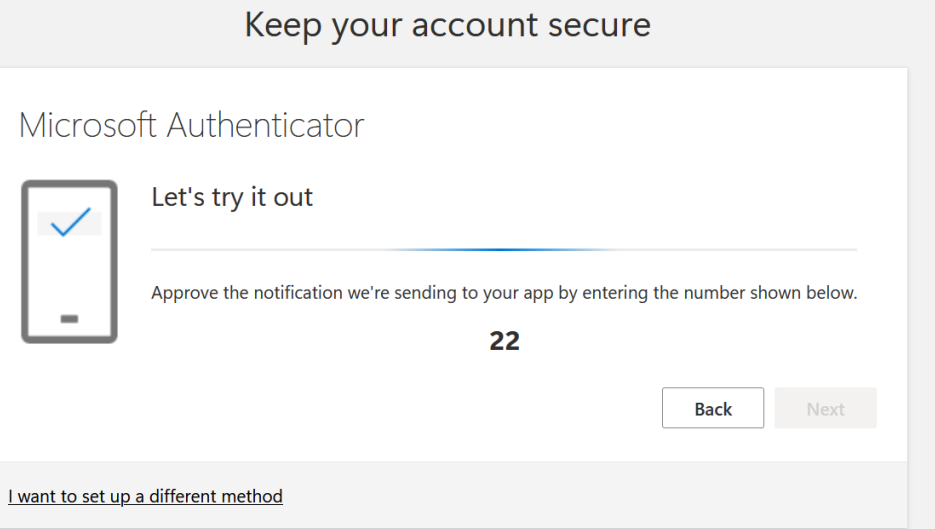

### **On your Authenticator App you should See something similar to this:**

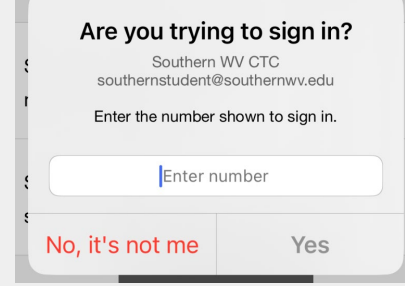

### **Type the number in and select "Yes"**

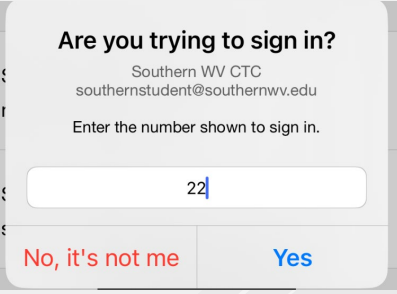

### Your computer should then display something similar to this. Letting you know you've successfully set up Multi-Factor Authentication.

Keep your account secure

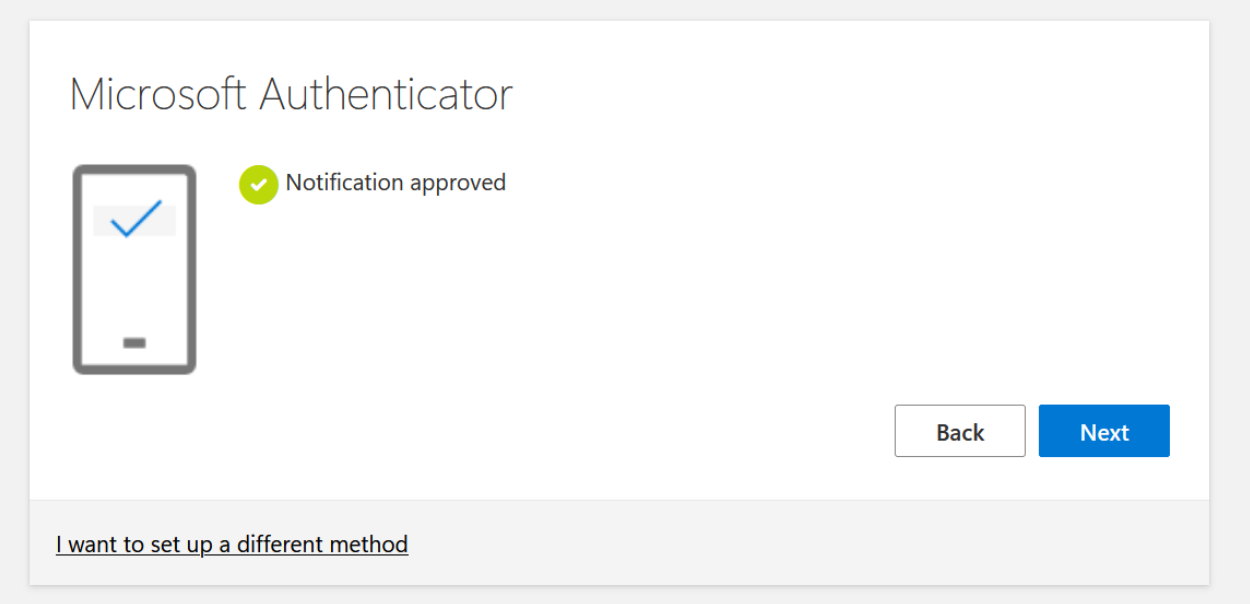

### Keep your account secure

### Success!

Great job! You have successfully set up your security info. Choose "Done" to continue signing in. Default sign-in method:

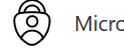

Microsoft Authenticator